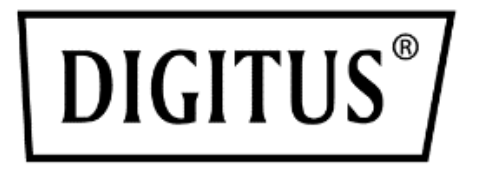

# **IP Modul für KVM Switche**

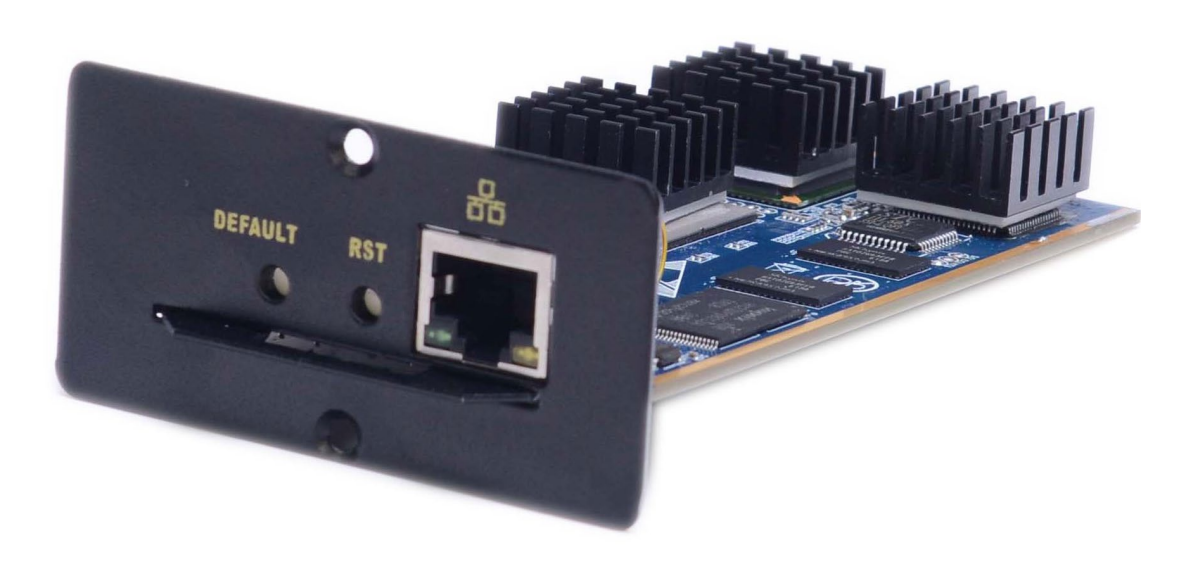

## **Benutzerhandbuch**

DS-51000-1

#### **Produktmerkmale**

- Unsere Produkte nutzen die KVM-over-IP-Technik und das vorhandene Ethernet-Netz, um die Abhängigkeit von Spezialkabeln und Signalübertragungssystemen zu beseitigen.
- Sinnvolle Bandbreitenkontrolle kann Anpassungen von Bild- und Codefrequenz für die Videoübertragung erzielen, so dass sich diese an unterschiedliche Netzwerkbandbreiten anpasst und die Bildübertragungsqualität rundum gewährleistet ist.
- Auf der Grundlage der IP-Verbindung entfallen Probleme wie die räumliche Entfernung analoger KVM-Systeme und anderer Einschränkungen. Dadurch wird eine flexible zentrale Verwaltung erreicht.
- Da die digitale KVM-Signalübertragung auf einer IP-Vereinbarung basiert, kann der Netzwerkadministrator mit Hilfe von Client-Anwendungen im Rechenzentrum oder überall auf der Welt über einen Computer auf Server und andere Geräte zugreifen. Das bedeutet, dass beliebig viele Nutzer und Geräte ohne aufwändige Neukonfiguration hinzugefügt oder geändert werden können.
- Client-seitige Software kann die IP-Technologie vollständig ausnutzen, um eine umfassende verwaltungstechnische Kontrolle zu ermöglichen, darunter Prozess-Sharing, Serverstatusüberwachung, Simulation von Multiplattformtastaturen und zentralisierte Aufzeichnungen.
- Mehrere Berechtigungseinstellungen für die Nutzung und den Betrieb durch unterschiedliche Benutzer.
- Durch die Videoübertragung und Datenverschlüsselung von Tastatur und Maus, damit die Sicherheit der Netzwerkübertragungen gewährleistet ist.
- Die Verbindung auf BIOS-Ebene ist nicht durch das Betriebssystem begrenzt und eignet sich für verschiedene Server, PC- und Betriebssysteme.
- Absolut synchrone Maustechnik zur Gewährleistung der Arbeitsgenauigkeit des Fensters.
- Unterstützt Remote-Tastenkombination zum Senden
- Netzwerkübertragung 10M\100M\1000M
- Die Fernauflösung kann bis zu 1920x1080 zu 60Hz betragen. Unterstützt Bildschirm-Zoomfunktion mit beliebigem Format.
- Auf der Basis von WEB UI, unter verschiedenen Betriebssystemen für den Kunden bequem zugänglich. Unterstützt Remote-Onlineupdate.

#### **Hardware-Spezifikationen**

# **DEFAULT RST**

**Produktansicht:**

#### **1. Rücksetzen: (RST)**

Diese Taste drücken, um das IP-Modul DS-51000-1 neu zu starten.

#### **2. Schaltfläche Werkseinstellungen wiederherstellen: (STANDARD)**

Langer Tastendruck von 5 Sekunden K (IP-Adresse, Benutzername,

Login-Passwort) kann auf die Werkseinstellungen zurücksetzten.

#### **3. Netzwerkschnittstelle:**

Kann auf das WAN (Wide Area Network) oder LAN (Local Area Network)

zugreifen.

#### **Lieferumfang**

- IP-KVM Modul
- CD-Software
- Benutzerhandbuch

Auf Vorhandensein aller Bauteile achten und auf evtl. Beschädigung beim Versand. Im Problemfall wenden Sie sich an Ihren Händler.

Dieses Handbuch sollte sorgfältig zur Kenntnis genommen und die Installationsund Bedienungsanleitung genauestens befolgt werden, um Schäden an diesem und/oder an den angeschlossenen Geräten zu vermeiden.

#### **Vor der Installation**

- 1. Alle anzuschließenden Geräte müssen ausgeschaltet sein.
- 2. Zur Vermeidung von Beschädigungen an Ihrer Anlage alle Geräte ordnungsgemäß erden.

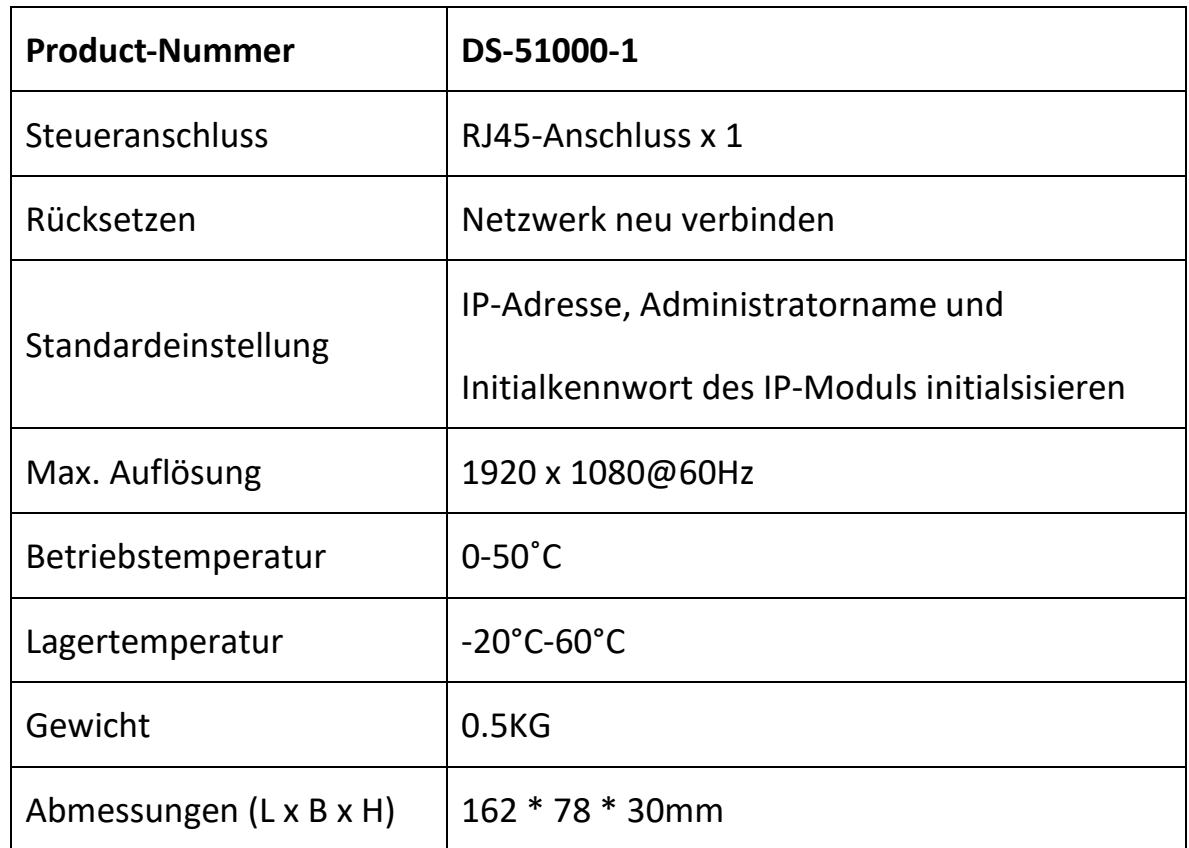

#### **Spezifikationen**

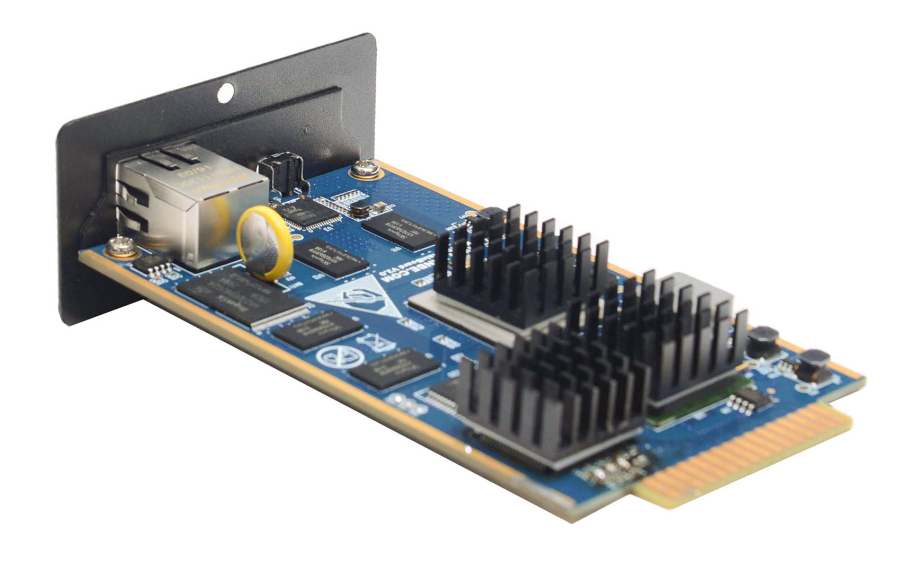

### **Installation**

- 1. Den IP-Modulrohling der KVM-kompatiblen Produkterweiterung entfernen, das IP-Modul in den Einbauausschnitt schieben und die Befestigungsschrauben anbringen.
- 2. Mit einem Ende des Kristallkopfes von CAT5 UTP den RJ45-Anschluss an der Schalttafel anschließen.
- 3. Mit dem anderen Ende des Kristallkopfes von CAT5 UTP den Router oder die Netzwerkschnittstelle anschließen, die den PC im LAN steuern.
- 4. Damit ist die Installation abgeschlossen und die Computer können eingeschaltet werden.

#### **Installationsschema**

#### Installation des Erweiterungsmoduls

Wenn Sie den KVM-Switch kaufen und die Fernsteuerung und Bedienung hinzufügen möchten, können Sie einfach das IP-Modul erwerben, das die Produkte unseres Unternehmens beim Händler unterstützt, um die Geräte zu aktualisieren und zu erweitern.

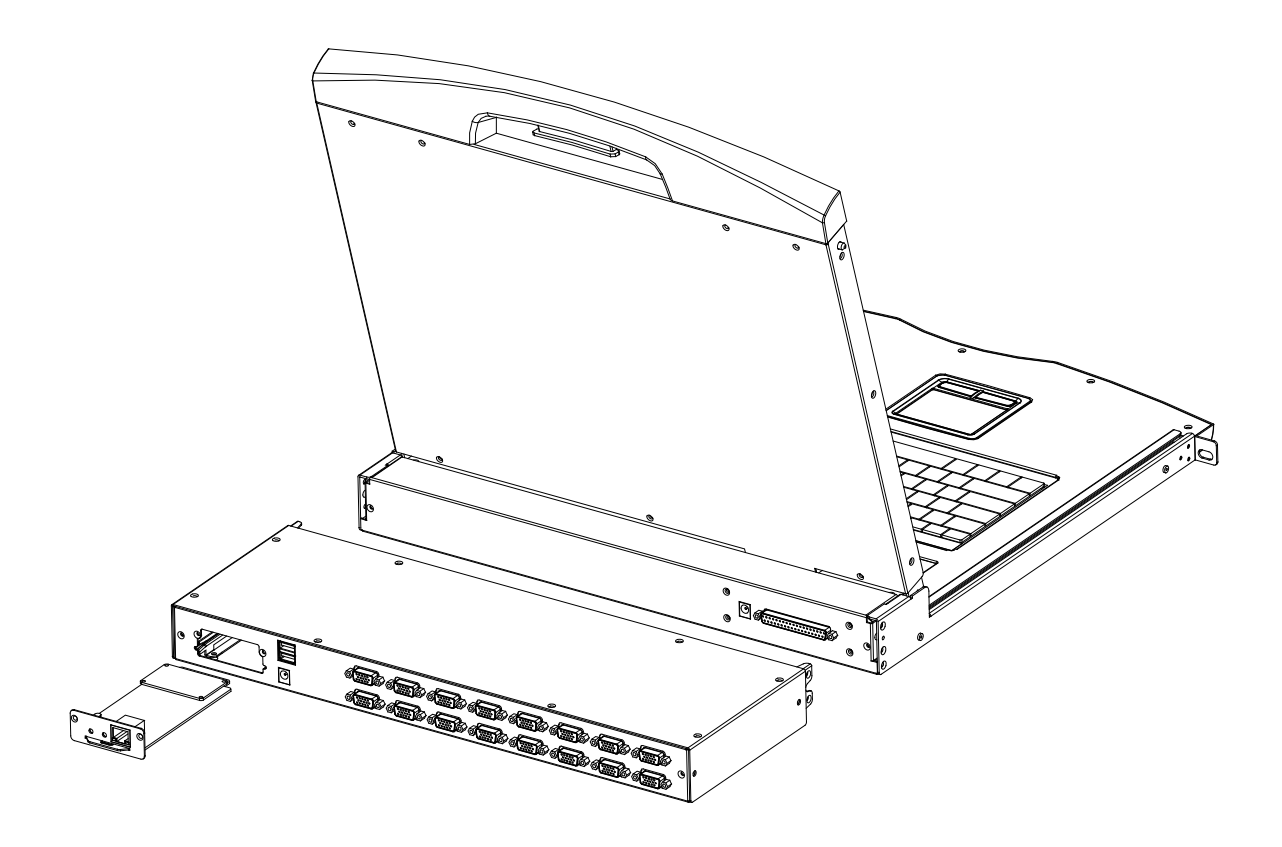

1. An der Geräterückseite die äußere Halterung des Erweiterungssteckplatzes anbringen. Einen Schraubendreher für die Demontage und Montage bereithalten.

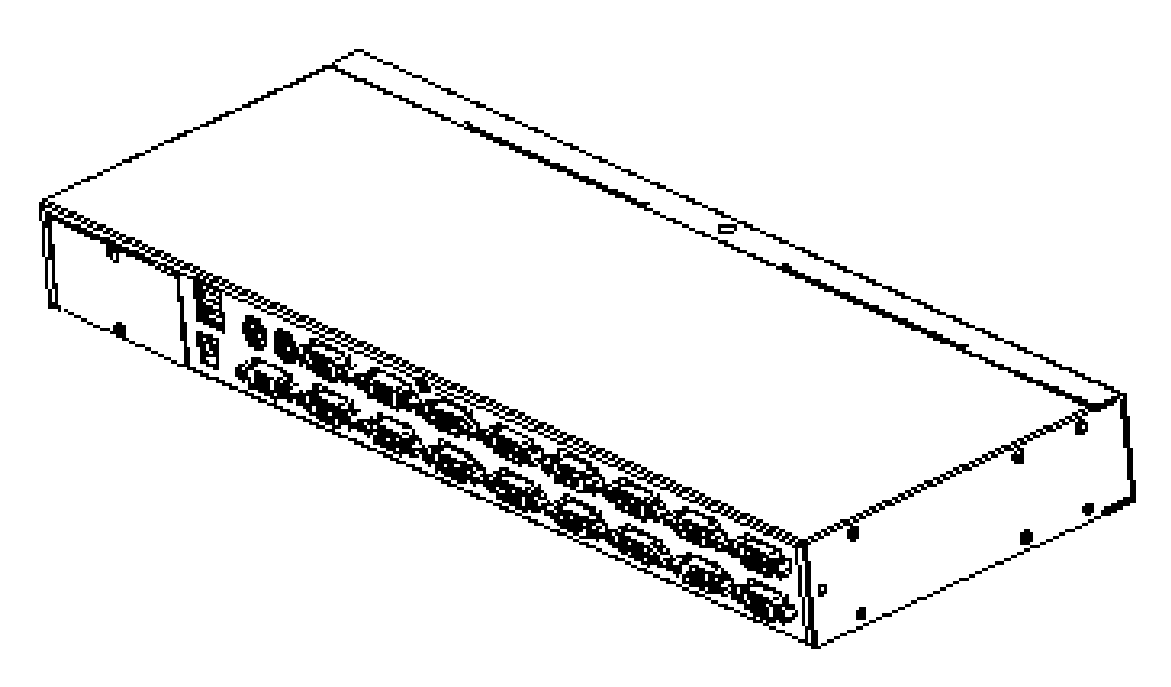

2. Mit dem Schraubendreher vor der Montage die beiden Befestigungsschrauben am Rohling entfernen.

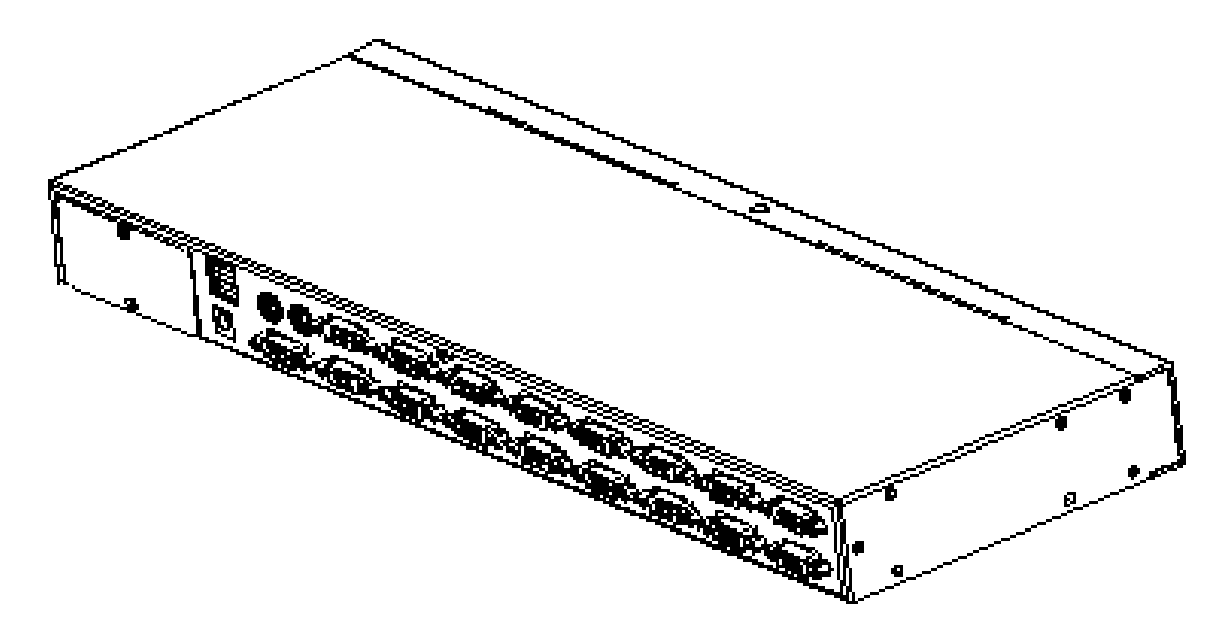

3. Nach dem Entfernen des Rohlings liegt der Einbauausschnitt des zu erweiternden IP-Moduls frei. Die entfernten Schrauben sind für den Gebrauch aufzubewahren.

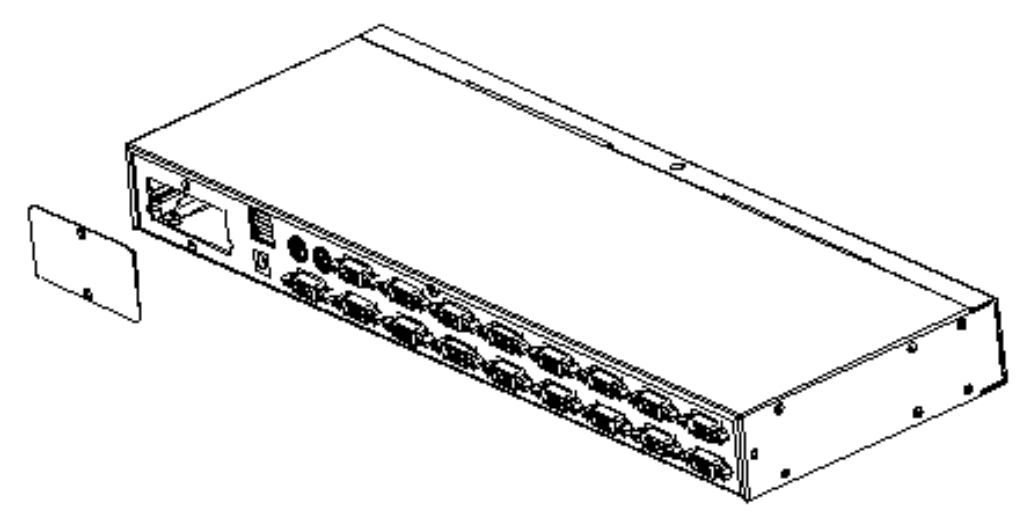

4. Das erweiterte IP-Modul entfernen und wie abgebildet vorsichtig in die Nut im Hohlraum des Moduls schieben.

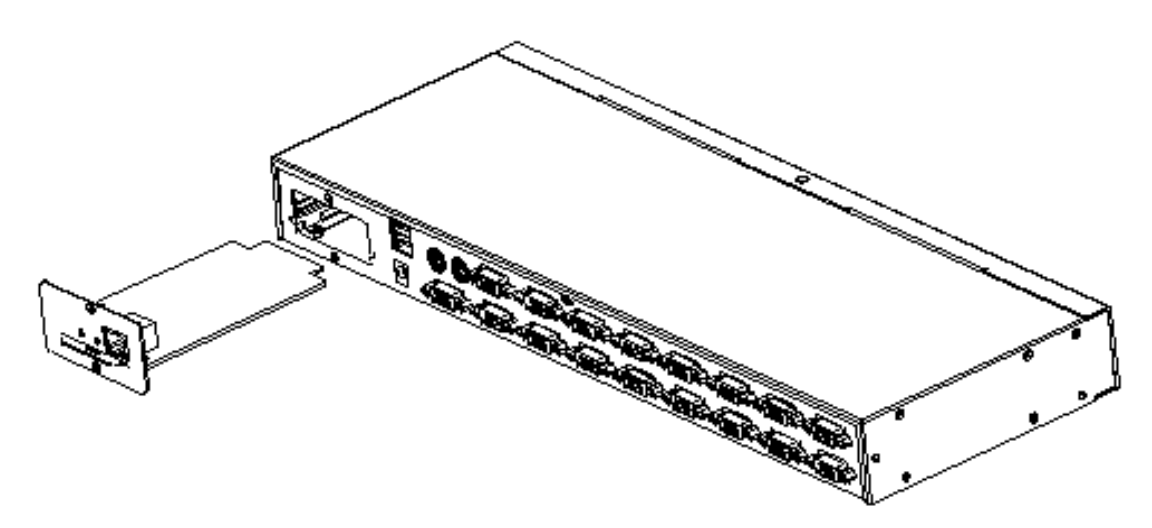

5. Nach dem Einschieben des IP-Moduls nach unten mit den Schrauben der beiden zuvor entfernten Halterungen fixieren.

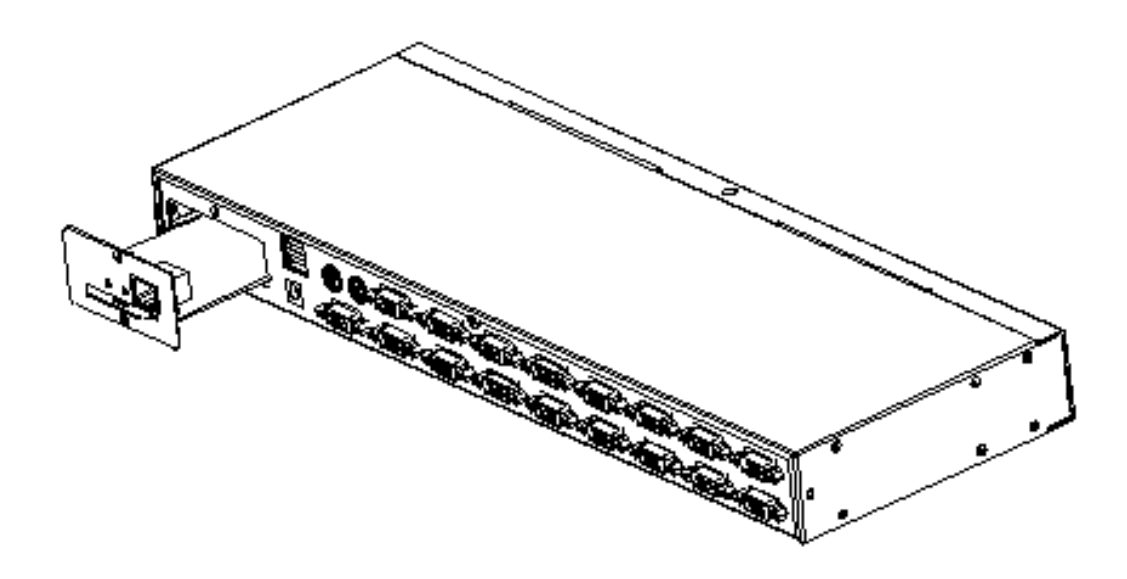

6. Nach der Installation des IP-Moduls dessen Anweisungen zur Installation der zugehörigen Software und zur Konfiguration der Netzwerk-IP-Adresse befolgen, bevor auf das Netzwerkkabel zugegriffen wird. Sobald die Einstellung abgeschlossen ist, können Sie auf Ihr Netzwerk zugreifen, um sich einzuloggen. (Einzelheiten entnehmen Sie bitte der Bedienungsanleitung des IP-Moduls.)

#### **Hinweis:**

- 1. **Standardbenutzername:** admin Passwort: admin **Die Standard-IP-Adresse**  192.168.0.10. **lautet:**
- 2. Im Produkt können bis zu 50 Benutzernamen hinterlegt werden und 5 Benutzernamen können gleichzeitig online sein.
- 3. Log-Speicherung bis zu 1000

#### **Softwarespezifizierung und Installation**

#### **Die Anwendungssoftware des DS-51000-1:**

- 1. Die Software wurde auf die mitgelieferte CD gebrannt.
- 2. Installieren Sie wie folgt:

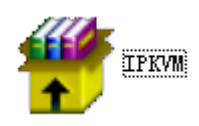

verbinden;

Die Ordner "IP KVM" Funden und installieren, dann alle Geräte gut

Das Produkt einstecken und mit dem Netzwerk verbinden, die

Standard-IP-Adresse lautet: 192.168.0.10. Mit einem PC, der sich im gleichen

Netzwerksegment befindet, "http://192.168.0.10" im Browser eingeben und mit

ENTER aufrufen.

**Note:** Die Windows 10 und Windows 11 Installationssoftware muss durch den Administrator autorisiert werden. Ansonsten kann die Software nicht normal genutzt warden.

#### **Mauseinstellungen**

#### **Einstellungen für Windows XP, Windows 2003 and Windows 2008**

So konfigurieren Sie KVM-Zielserver mit Microsoft. Windows XP.

Betriebssystem, Windows 2003

Betriebssystem oder Windows 2008

Betriebssysteme:

- i. Start > Systemsteuerung > Maus wählen
- ii. Auf die Registerkarte "Zeigeroptionen" klicken
- iii. In der Gruppe "Bewegung"
- iv. Die Bewegungsgeschwindigkeit der Maus genau auf die mittlere Geschwindigkeit einstellen.
- v. Die Option "Zeigergenauigkeit erhöhen" deaktivieren
- vi. Die Option "Einschnappen" abwählen
- vii. Auf "OK" klicken

#### **Einstellungen für Windows 7, 10, 11 and Windows Vista Settings**

So konfigurieren Sie KVM-Zielserver mit dem Betriebssystem Windows Vista:

1. Start > Einstellungen > Systemsteuerung > Maus

- 2. Im linken Navigationsbereich "Erweiterte Systemeinstellungen" wählen. Der Dialog "Systemeigenschaften" wird geöffnet;
- 3. Auf die Registerkarte "Zeigeroptionen" klicken;
- 4. In der Gruppe "Bewegung":
- 5. Die Bewegungsgeschwindigkeit der Maus genau auf die mittlere Geschwindigkeit einstellen;
- 6. Die Option "Zeigergenauigkeit erhöhen" deaktivieren;
- 7. Auf "OK" klicken

#### **So konfigurieren Sie KVM-Zielserver unter Windows 7**

- Start > Systemsteuerung > Hardware und Sound > Maus wählen
- Auf die Registerkarte "Zeigeroptionen" klicken
- In der Gruppe "Bewegung"
- Die Bewegungsgeschwindigkeit der Maus genau auf die mittlere Geschwindigkeit einstellen.
- Die Option "Zeigergenauigkeit erhöhen" deaktivieren.
- Auf "OK" klicken

#### **Einstellungen für Windows 2000**

So konfigurieren Sie KVM-Zielserver mit Microsoft. Betriebssystem Windows 2000:

- i. Start > Systemsteuerung > Maus wählen
- ii. Auf die Registerkarte "Bewegung" klicken
- iii. Die Beschleunigung auf "Keine" setzen
- iv. Die Bewegungsgeschwindigkeit der Maus genau auf die mittlere Geschwindigkeit einstellen.
- v. Auf "OK" klicken

#### **So konfigurieren Sie KVM-Zielserver unter Linux.**

- i. Hauptmenü > Einstellungen > Maus wählen. Das Dialogfeld "Mauseinstellungen" wird angezeigt.
- ii. Auf die Registerkarte "Bewegung" klicken
- iii. In der Gruppe "Geschwindigkeit" den Schieberegler "Beschleunigung" genau auf die Mitte setzen.
- iv. In der Gruppe "Geschwindigkeit" die Empfindlichkeit auf "niedrig" einstellen.
- v. In der Gruppe "Drag & Drop" die Schwelle auf klein setzen.
- vi. Das Dialogfeld "Mauseinstellungen" schließen

Hinweis: Wenn diese Schritte nicht funktionieren, geben Sie den Befehl "xset mouse 1 1" in der Linux-Befehlszeile ein.

#### **So konfigurieren Sie KVM-Zielserver unter Linux (Befehlszeile)**

i. Die Mausbeschleunigung genau auf 1 und die Schwelle genau auf 1 einstellen. Den folgenden Befehl eingeben: xset mouse 1 1. Dieser sollte bei der Anmeldung zur Ausführung eingestellt werden.

#### **So konfigurieren Sie Red Hat-Servers mithilfe von USB CIMs**

i. Die Konfigurationsdatei (usually/etc/modules.conf) in Ihrem System finden.

Mit einem Editor Ihrer Wahl überprüfen, ob die Zeile "Alias usb-controller" in der Datei "modules.conf" wie folgt lautet: alias usb-controller usb-uhci

**Hinweis:** Wenn es in der Datei /etc/modules.conf eine andere Zeile mit usb-uhci gibt, muss diese entfernt oder auskommentiert werden.

- ii. Die Datei speichern
- iii. Das System neu starten, damit die Änderungen wirksam werden.

#### **Linux Einstellungen (für Standard-Mausmodus)**

Hinweis: Die folgenden Einstellungen sind nur für den Standard-Mausmodus optimiert

So konfigurieren Sie KVM-Zielserver unter Linux. (grafische Benutzeroberfläche)

- i. Red-Hat-5-Benutzer wählen Hauptmenü > Einstellungen > Maus Red-Hat-4-Benutzer wählen Sie System > Einstellungen > Maus. Das Dialogfeld "Mauseinstellungen" wird angezeigt.
- ii. Auf die Registerkarte "Bewegung" klicken
- iii. In der Gruppe "Geschwindigkeit" den Schieberegler "Beschleunigung" genau auf die Mitte setzen.
- iv. In der Gruppe "Geschwindigkeit" die Empfindlichkeit auf "niedrig" einstellen;
- v. In der Gruppe "Drag & Drop" die Schwelle auf "niedrig" setzen;
- vi. Das Dialogfeld "Mauseinstellungen" schließen.

Hinweis: Wenn diese Schritte nicht funktionieren, geben Sie den Befehl "xset mouse 1 1" in der Linux-Befehlszeile ein.

#### **Einstellungen für SUSE Linux 10.1**

Hinweis: Versuchen Sie nicht, die Maus an der Anmeldeaufforderung von SUSE Linux zu synchronisieren. Sie müssen dafür mit dem Zielserver verbunden sein. Zur Konfiguration der Mauseinstellungen:

• Desktop > Control Center wählen. Das Dialogfeld "Desktop-Einstellungen" wird

angezeigt;

- Maus anklicken. Das Dialogfeld "Mauseinstellungen" wird angezeigt;
- Die Registerkarte "Bewegung" öffnen;
- In der Gruppe "Geschwindigkeit" den Schieberegler "Beschleunigung" auf die exakte Mittelposition einstellen;
- In der Gruppe "Geschwindigkeit" den Regler "Empfindlichkeit" auf "niedrig"

stellen;

- In der Gruppe "Drag & Drop" den Regler "Schwelle" auf "niedrig" setzen;
- Auf "Schließen" klicken.

**Hinweis**: Wenn diese Schritte nicht funktionieren, geben Sie den Befehl xset mouse 1 1 ein, wie in den Linux-Befehlszeilenanweisungen beschrieben

#### **Einstellungen für Sun Solaris Settings**

So konfigurieren Sie KVM-Zielserver mit Sun. Solaris:

1. Den Beschleunigungswert der Maus genau auf 1 und den Schwellenwert genau auf 1 setzen. Dies kann von hier aus erfolgen:

#### **Grafische Benutzeroberfläche**

So konfigurieren Sie die Mauseinstellungen (Sun Solaris 10.1)

a) Launcher wählen. Anwendungsmanager - Desktopsteuerung öffnet sich

b) Mouse Style Manager wählen. Das Dialogfeld "Style-Manager - Maus" wird angezeigt.

- c) Den Schieberegler "Beschleunigung" auf 1.0 setzen.
- d) Den Schieberegler "Schwelle" auf 1.0 setzen.

e) Auf "OK" klicken

#### **Einstellungen für BM AIX 5.3**

Führen Sie diese Schritte aus, um KVM-Zielserver bei IBM zu konfigurieren. AIX. 5.3

Zum Konfigurieren der Maus:

i. Zum Launcher wechseln

ii. Style Manager wählen

iii. Maus anklicken. Das Dialogfeld "Style-Manager - Maus" wird angezeigt.

iv. Mit den Schiebereglern die Mausbeschleunigung auf 1.0 und die Schwelle

auf 1.0 einstellen.

v. Auf "OK" klicken

#### **WEB-Serverbetrieb**

#### **Anmeldung und Nutzung des WEB-Servers**

Im Browser **http://192.168.0.10** eingeben und auf ENTER klicken. Der Server erscheint unter der Login-Oberfläche. Der Standardbenutzername lautet admin und das Passwort ist ebenfalls admin. Das Passwort kann nach dem Login geändert werden.

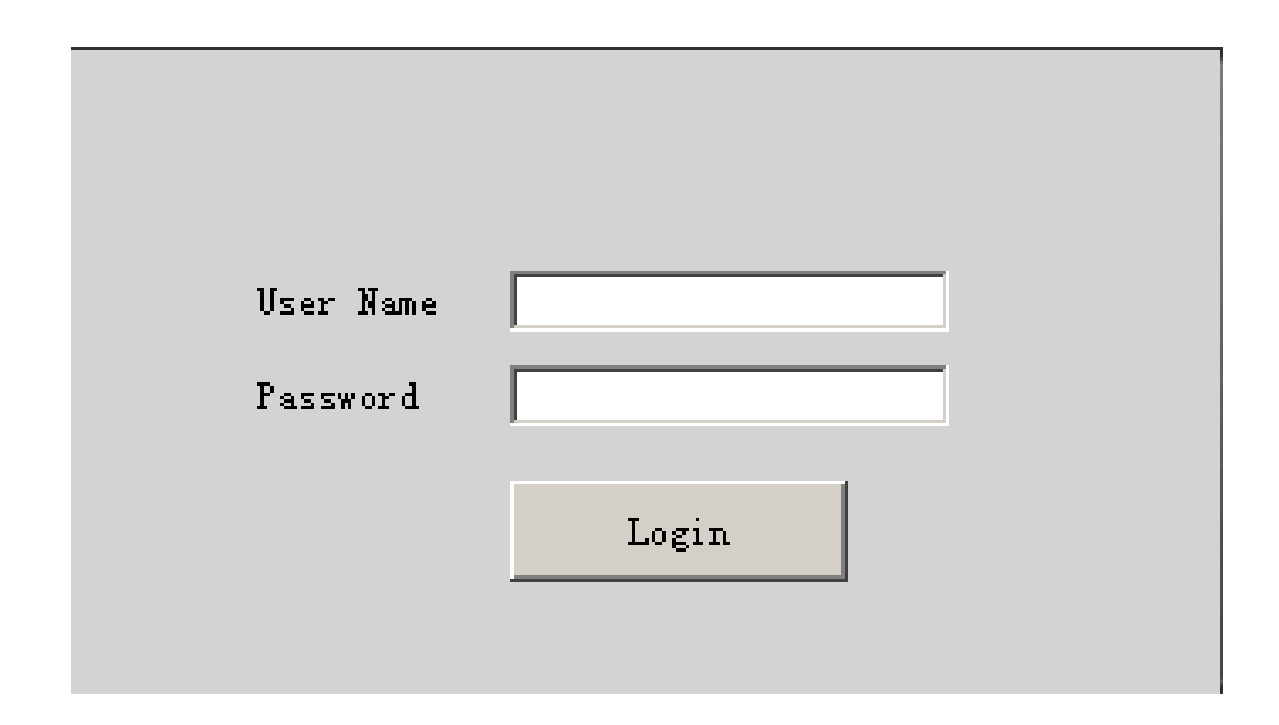

#### **Anweisungen zum Betrieb**

Nach dem Einloggen erscheint das Hauptfenster wie folgt. Die Benutzer

können auf der Grundlage entsprechender Befugnisse arbeiten.

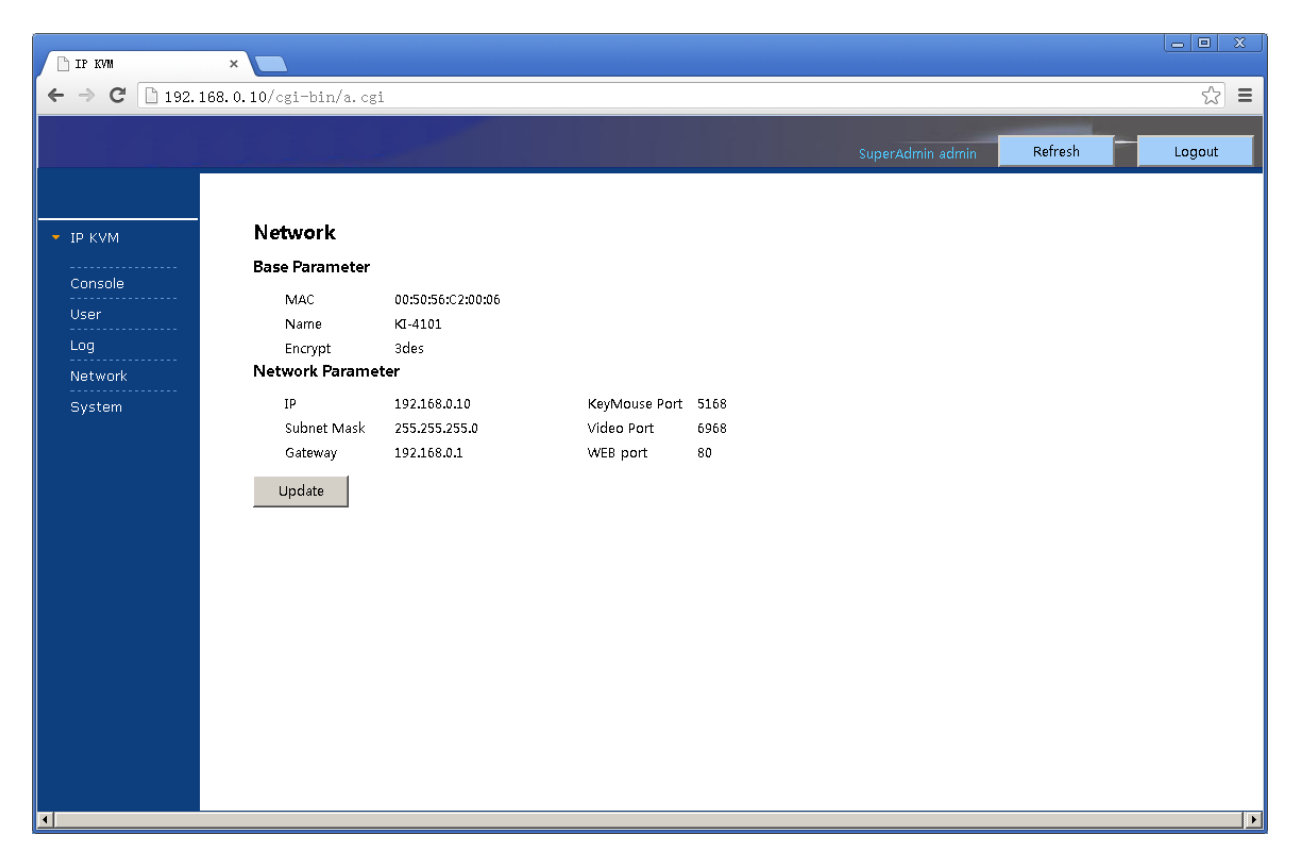

Fünf Auswahlmöglichkeiten in der Funktionszeile links in der Hauptmaske: Konsole, Benutzer, Protokoll, Netzwerk und System

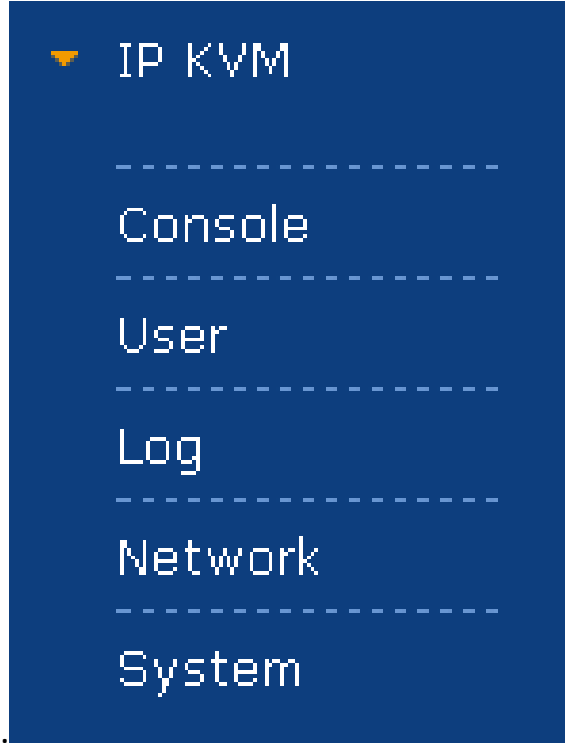

Console: Click on the left to modify equipment description or register information, as below picture. Konsole: Auf der linken Seite klicken, um die Gerätebeschreibung zu ändern oder Daten einzutragen wie unten abgebildet.

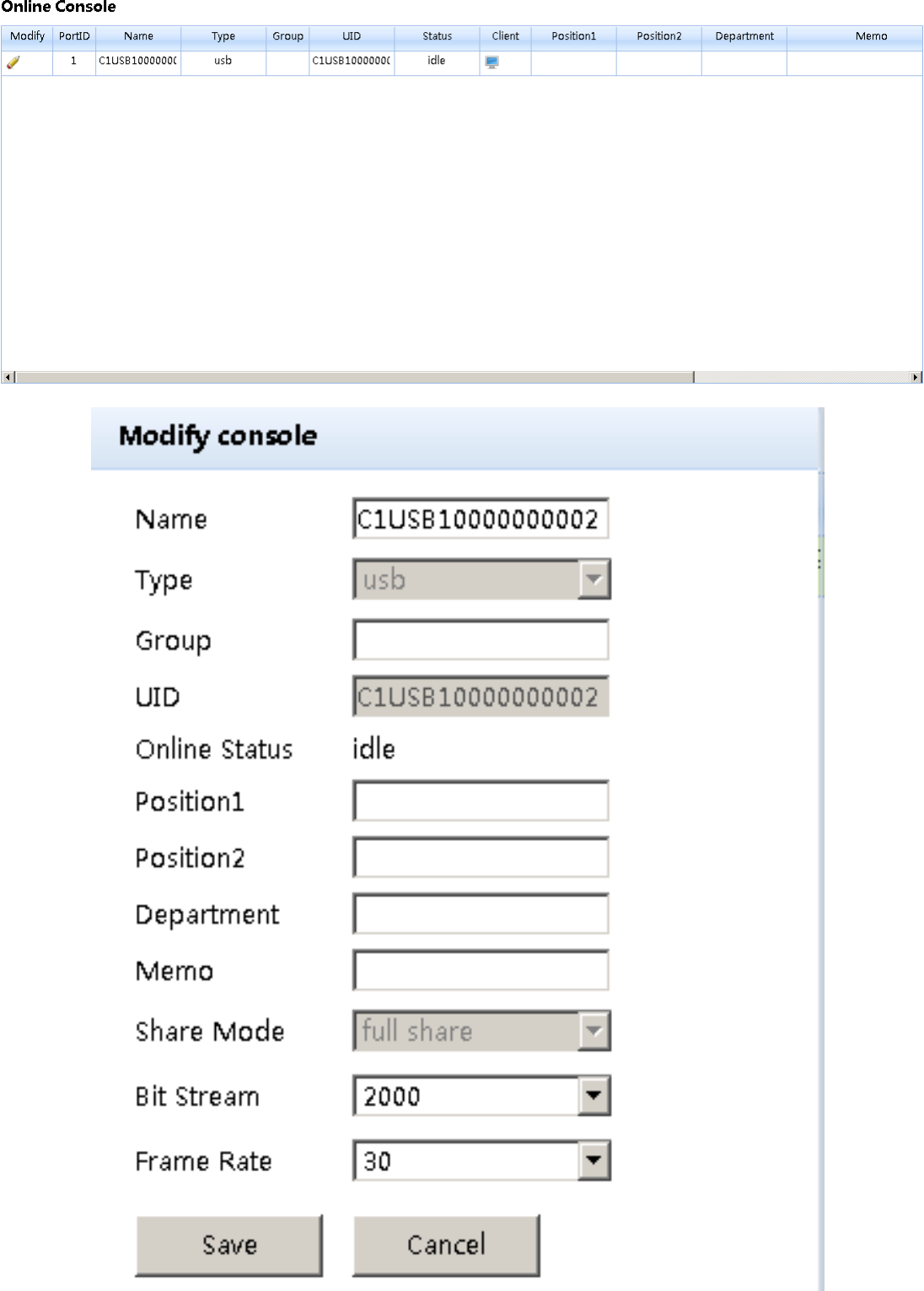

• Benutzer: Hauptsächlich für die Benutzerverwaltung, enthält drei Stufen: Superadministrator (nur einer möglich, nicht löschbar), Administrator, Benutzer. Das Benutzersystem besteht aus drei Gruppen, die auf der Grundlage der realen Nutzungsbedingungen erstellt werden können. Benutzer

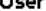

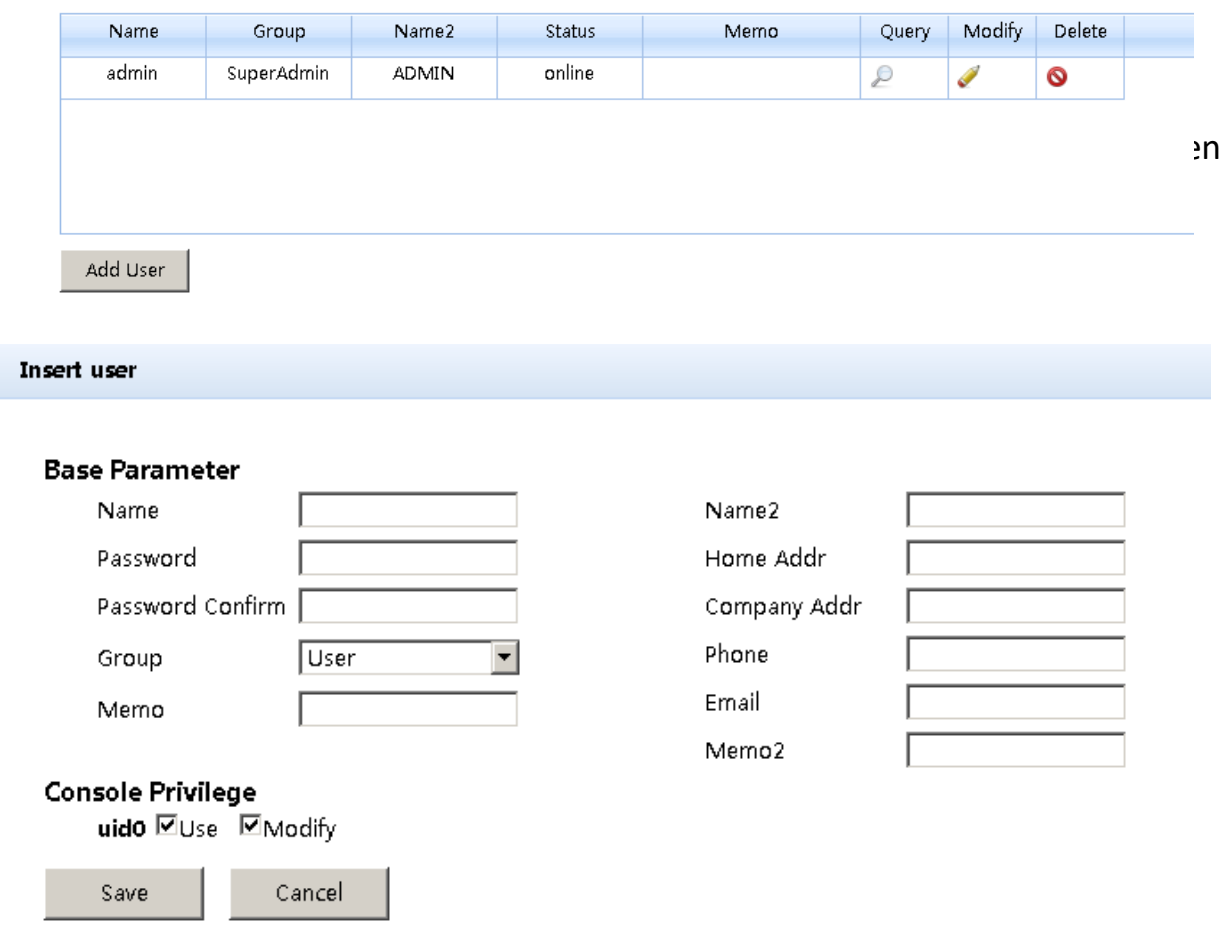

• Protokoll: Unterstützt viele Arten von Log-Abfragen und Log-Details wie unten beschrieben.

#### Log query

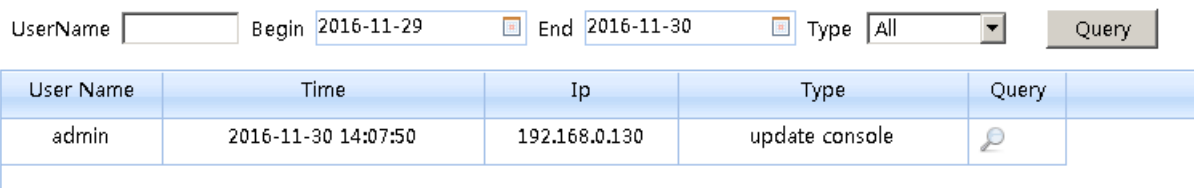

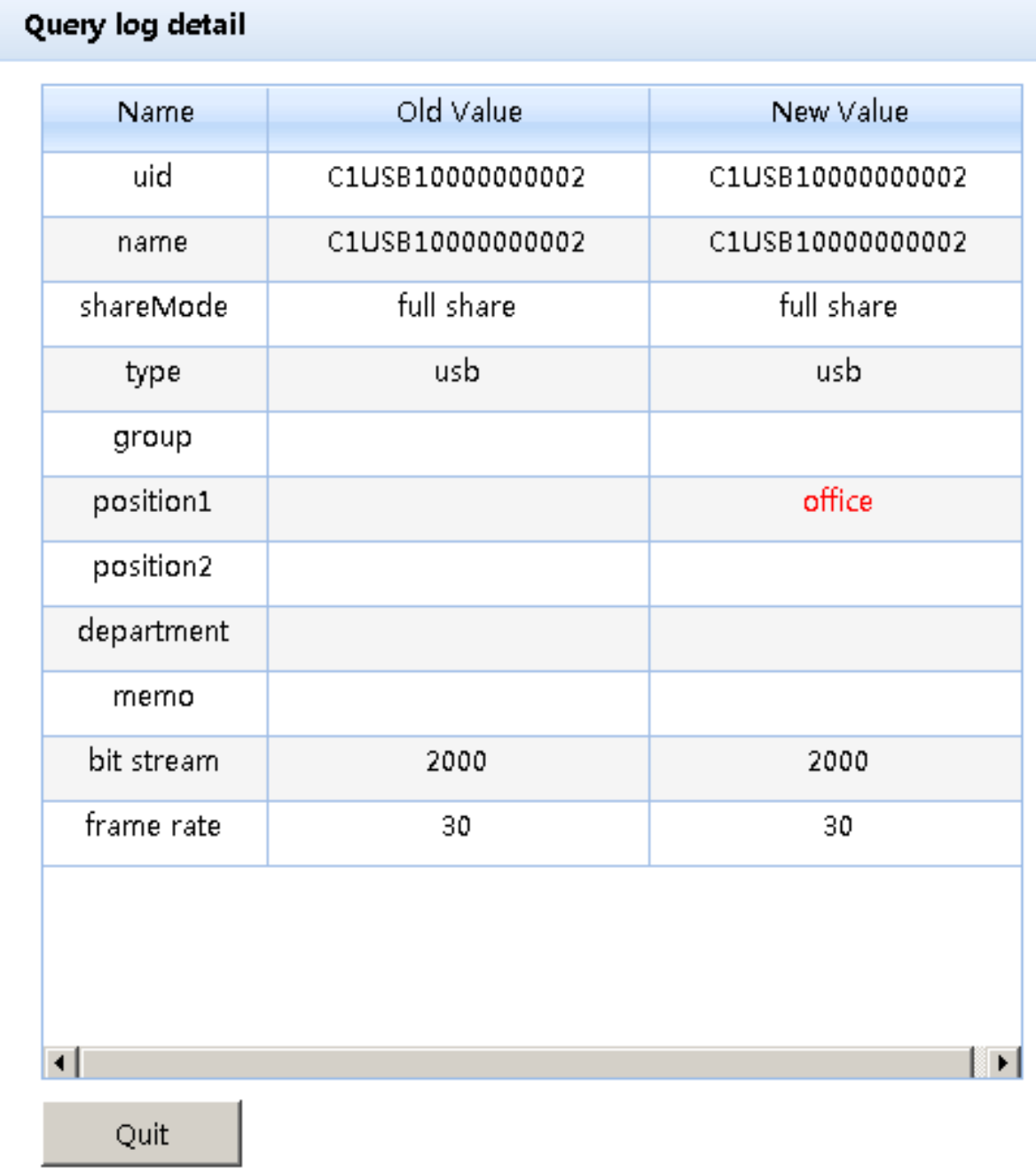

• Netzwerk: Einige Serverdaten wie IP-Adresse, UID, Name usw., die geändert werden können.

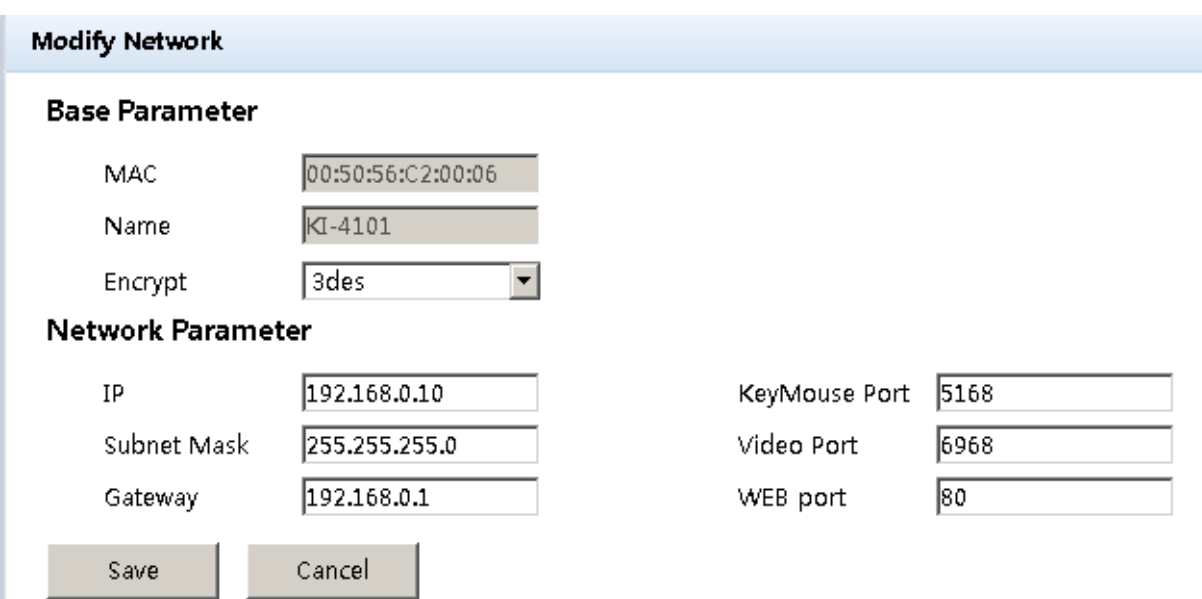

• System: Zeiteinstellung und Online-Update des Gerätesystems

# **System Maintain**

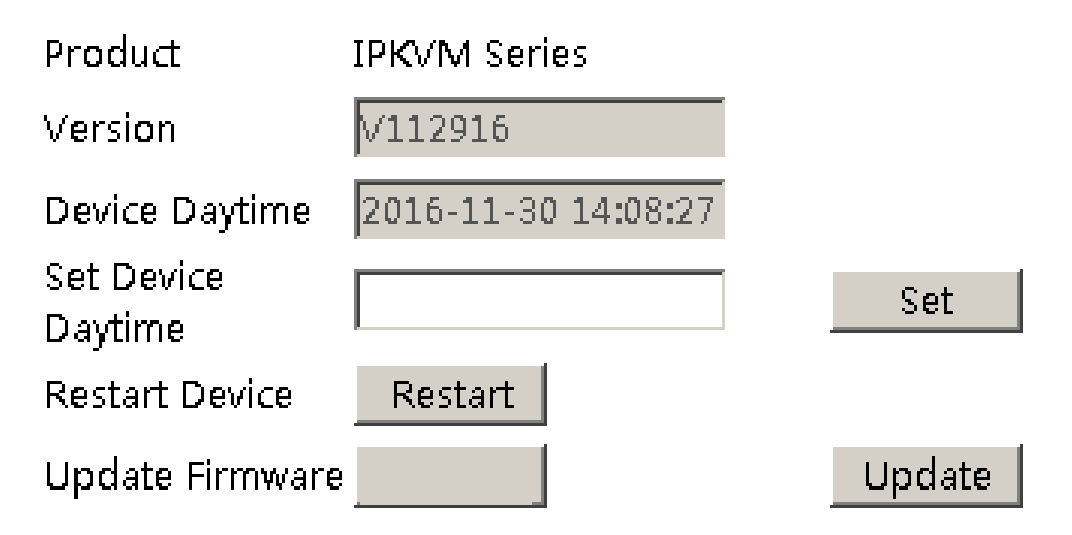

#### **Anmeldung**

Nach erfolgreicher Anmeldung auf der WEB-Seite können Sie auf das Symbol " $\Box$ " klicken, um eine KVM-Sitzung aufzurufen. Wie in Abbildung 4.1.1 unten gezeigt.

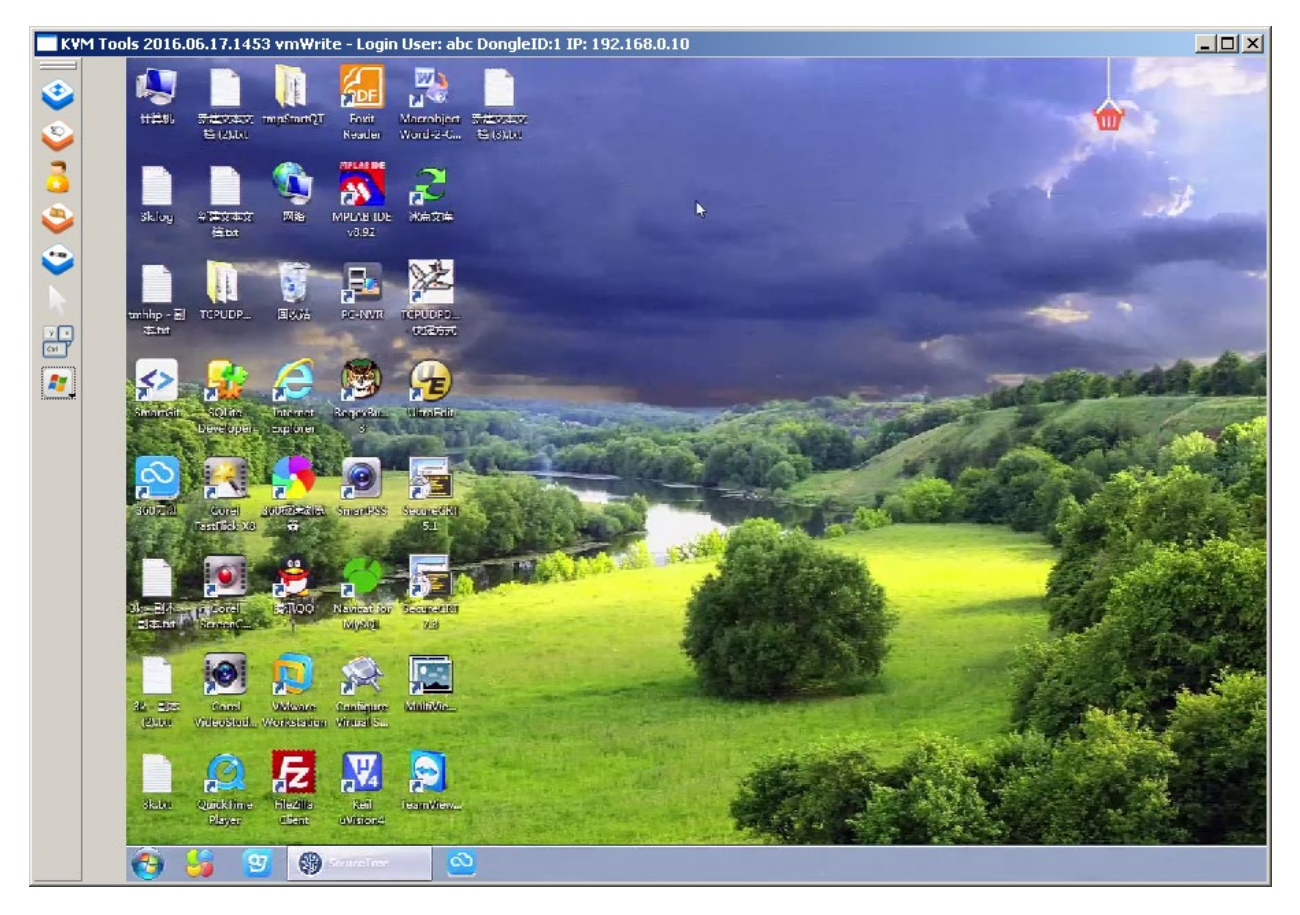

Der internationale Standard DES wird von dieser Software zur Verschlüsselung von Benutzerdaten verwendet, um Datenverlust zu vermeiden und Sicherheit zu gewährleisten.

Nach der Anmeldung kalibriert das System die Maus automatisch. Bei Fehlern klicken Sie bitte auf das "<sup>19</sup> " Bild links zur manuellen Bedienung. Bei einem Klick auf "<sup>2</sup> " kann die Anzeige im Vollbildmodus erfolgen. Wenn die Maus nicht funktionieren sollte, bitte auf  $\sum$  " klicken, um die Kontrollbefugnis im Ruhezustand der Anlage und der Berechtigung zu erhalten.

Die Einstellung des Bildschirmbereichs kann durch Anklicken von " W wie unten abgebildet vorgenommen werden. Der Bildschirm kann verschoben oder auf die Grundeinstellung zurückgesetzt werden. Dies kann auch bei abnormalen Anzeigen geschehen.

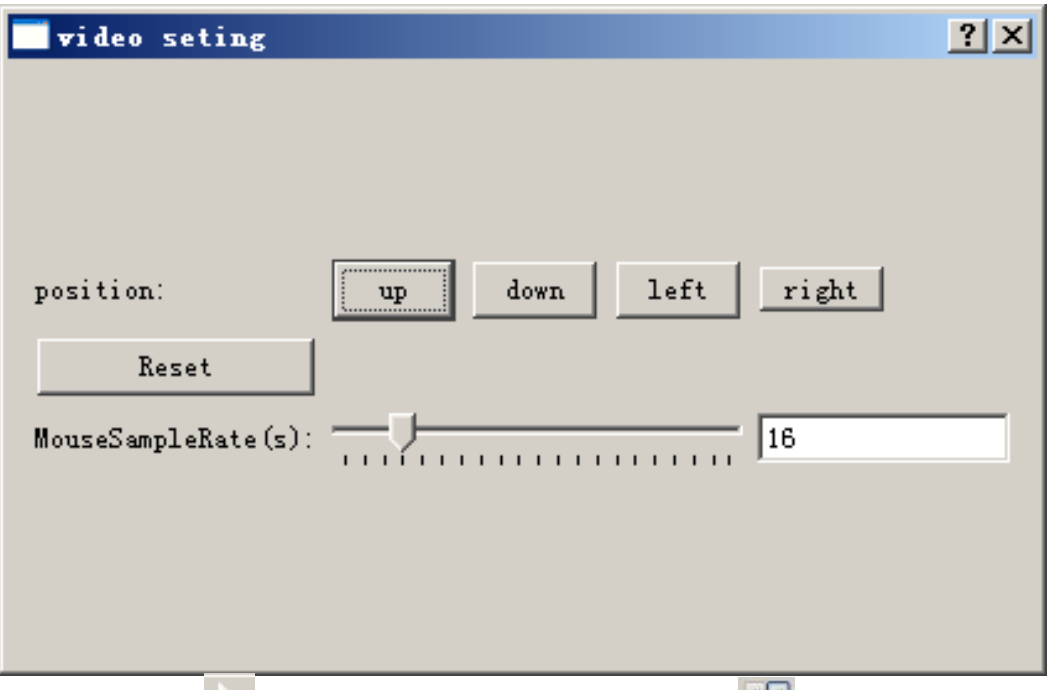

Ein Klick auf " blendet den Mauszeiger aus. " ist eine Schaltfläche zur Bearbeitung von Remote-Hotkeys. Ein Klick auf diese Schaltfläche öffnet ein Popup-Fenster, über das der Hotkey wie unten abgebildet hinzugefügt werden kann.

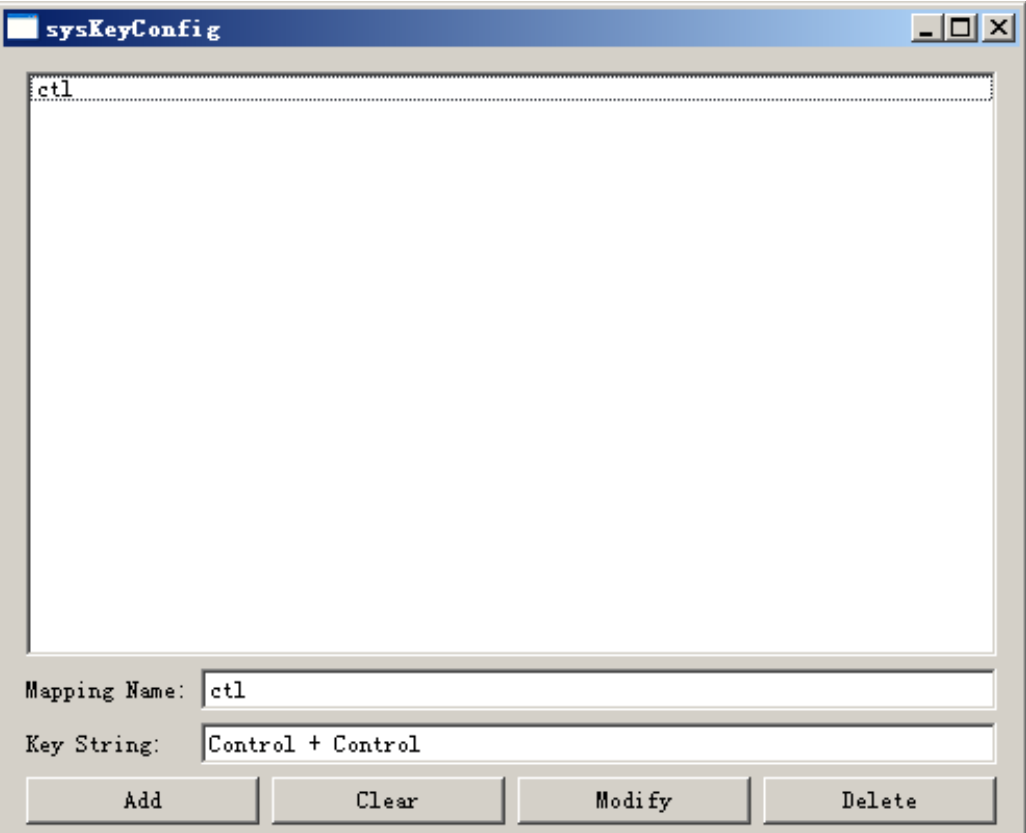

Durch klicken auf " " lässt sich die ferngesteuerte Schnelltaste direkt anwählen, um die gesteuerte Maschine zu bedienen.

# **Zertifizierungsstelle installieren, CA-Zertifikat (optional)**

Die Standard-IP-Adresse des Geräts ist 192.168.0.10. Wenn Sie die IP-Adresse ändern müssen, müssen Sie das CA-Zertifikat aktualisieren, um die Anforderungen des neuen SSL-Protokolls zu erfüllen. Wenn Sie die IP-Adresse ändern, führen Sie die folgenden Schritte aus, um das CA-Zertifikat zu laden:

**Hinweis**: Nachdem die IP-Zertifikatsdatei generiert wurde, installieren Sie sie auf dem Client-PC, auf den Sie zugreifen möchten, um die SSL-Verschlüsselung zu unterstützen. Bewahren Sie das generierte CA-Zertifikat sicher auf. Wenn Sie ein CA-Zertifikat vor dem Zugriff auf einen neuen CLIENT-PC installieren müssen, kann das CA-Zertifikat durch das SSL-Verschlüsselungsprotokoll geschützt werden. Diese Installation ist eine optionale Wahl.

#### **1.Ein CA Zertifikat erstellen**:

Laden Sie vor dem Vorgang das Symbol für die Zertifikatsinstallationssoftware herunter und doppelklicken Sie auf das Softwaresymbol, um das Installationsprogramm auszuführen:

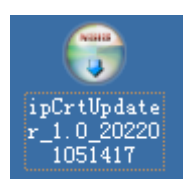

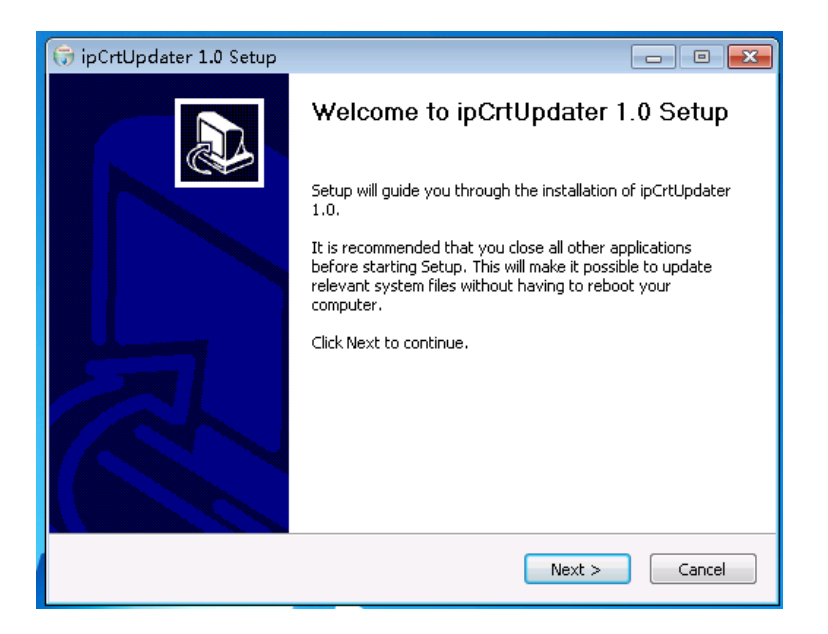

Wenn die .net 5-Laufzeitumgebung nicht installiert ist, wird sie automatisch

#### installiert

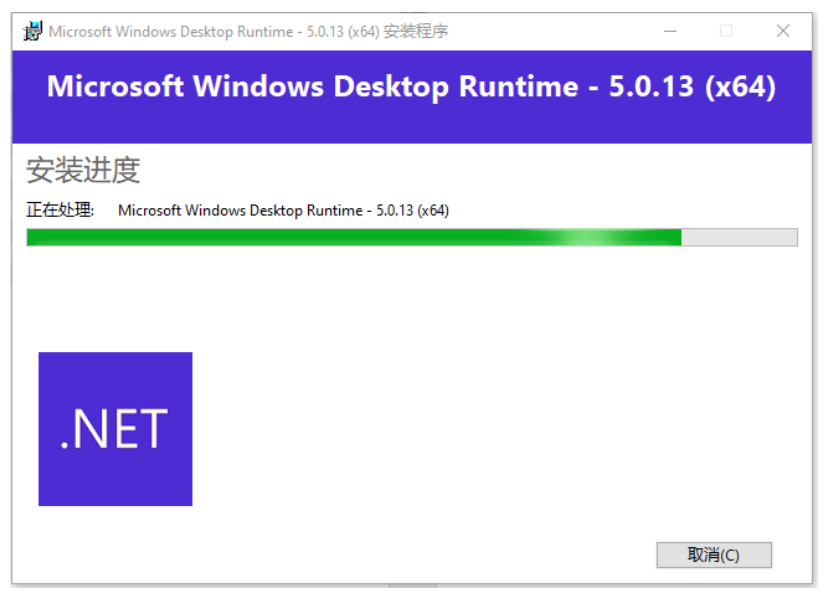

Folgen Sie den Anweisungen und klicken Sie auf Weiter, bis Sie fertig sind:

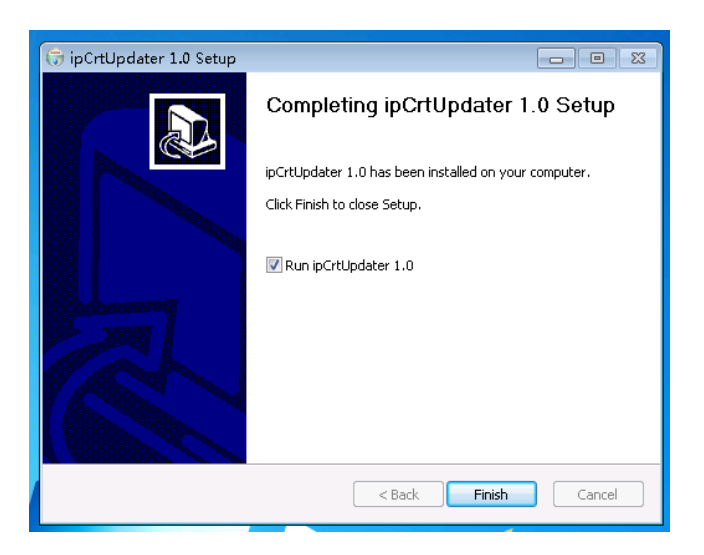

Wählen Sie auf der Seite Durchsuchen einen Speicherpfad:

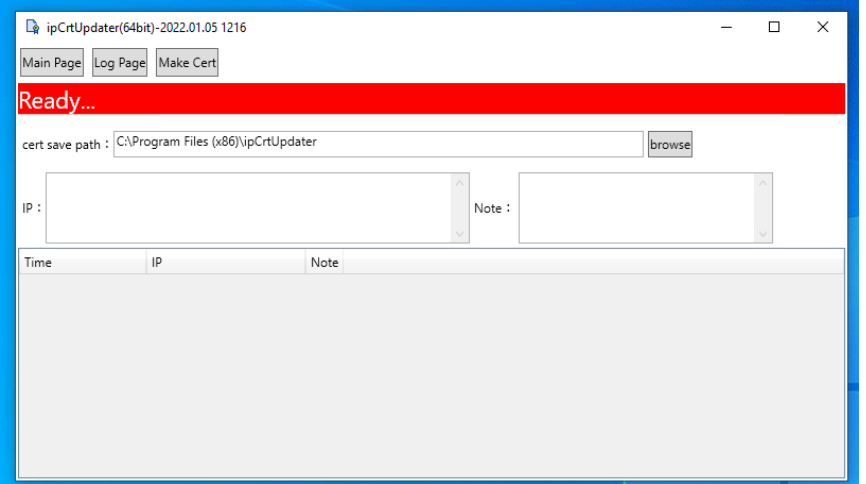

- Geben Sie mehrere IP-Adressen in das Feld IP-Adresse ein. Type; um mehrere IP-Adressen einzugeben. Beachten Sie die Verwendung von englischen Zeichen
- Füllen Sie relevante Bemerkungen in der Notiz aus (fakultativ)
- Klicken Sie dann auf Make Cert, um die Dateien server. CRT- und update.tar.gz-Dateien im angegebenen Speicherpfad
- Update.tar.gz ist das Upgrade-Paket des Geräts über die Web-UI. Server. CRT muss dem System auf dem Client hinzugefügt werden, um die Änderung der IP-Adresse abzuschließen. Schließen Sie den Browser, öffnen Sie ihn erneut, und Sie können normal darauf zugreifen

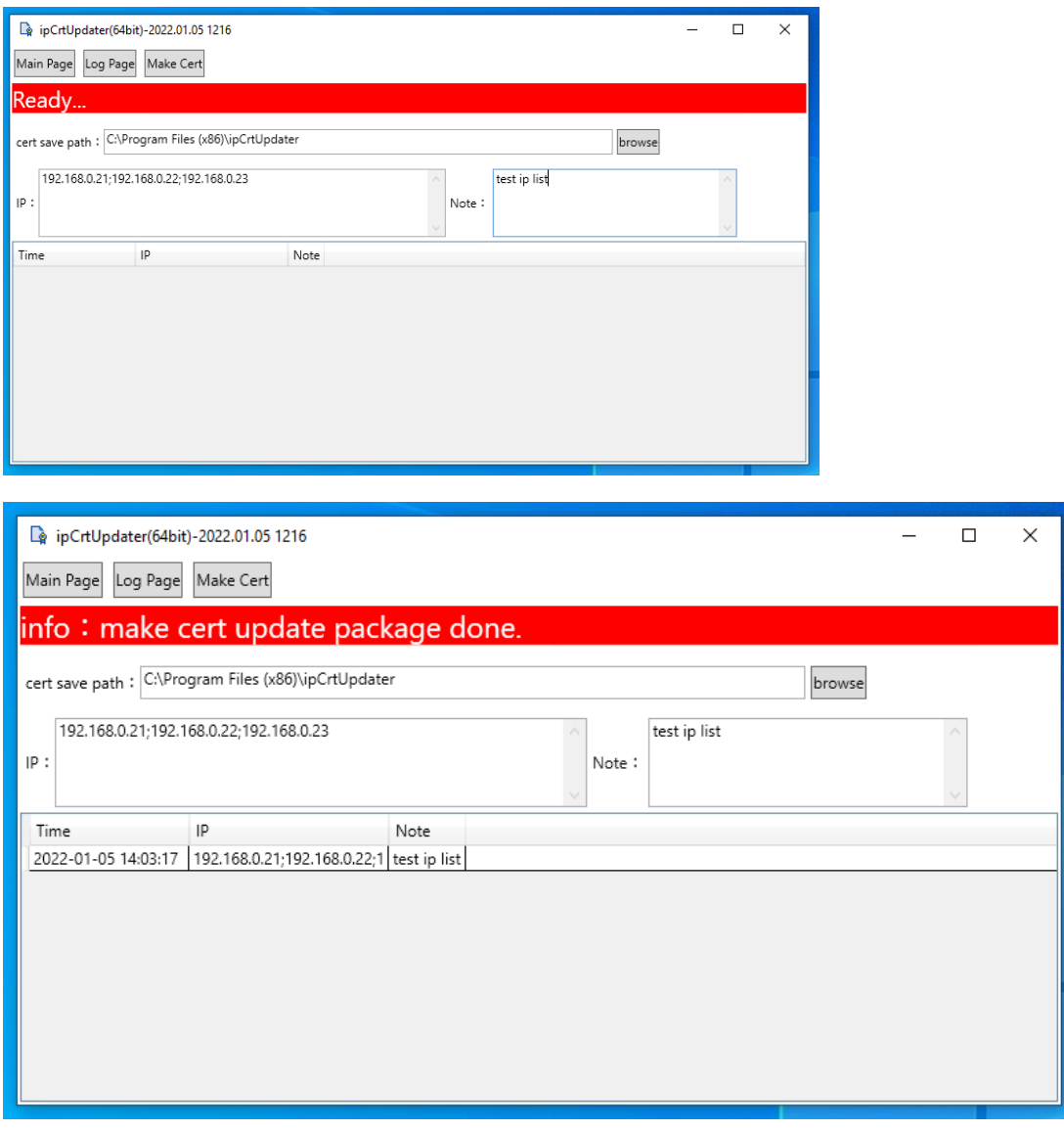

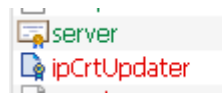

Sie können mit der rechten Maustaste auf die IP-Adresse des generierten Zertifikats klicken und aus dem Kontextmenü Exportieren wählen, um das Zertifikat zu exportieren. Sie können das generierte Zertifikat auch über das Menü löschen.

#### **2. Installation des CA Zertifikats**:

Nachdem Sie das CA-Zertifikat erhalten haben, doppelklicken Sie auf das Zertifikat

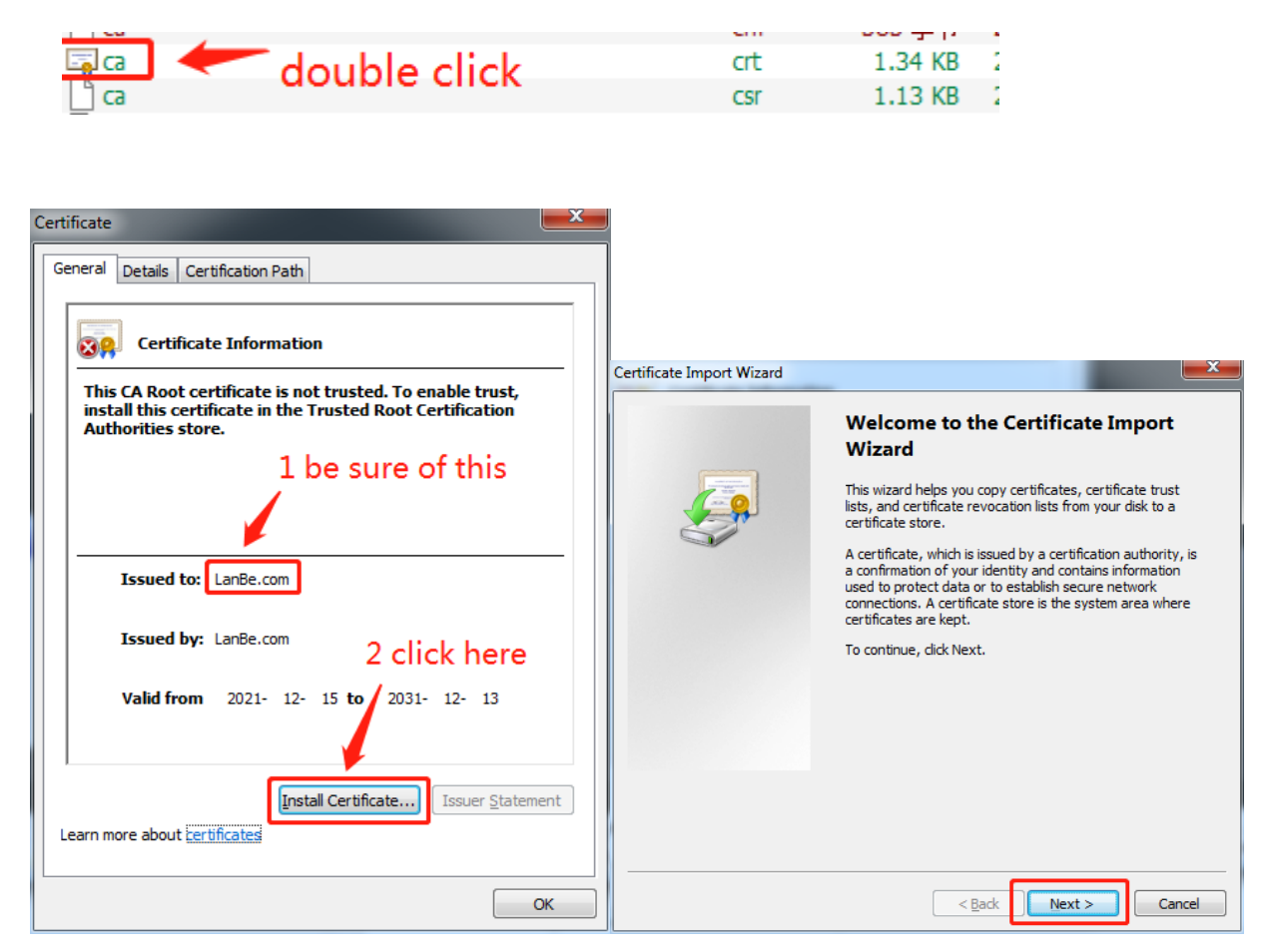

**Hinweis**: Der Installationspfad für das CA-Zertifikat ist sehr wichtig. Bitte folgen Sie dem folgenden Installationspfad:

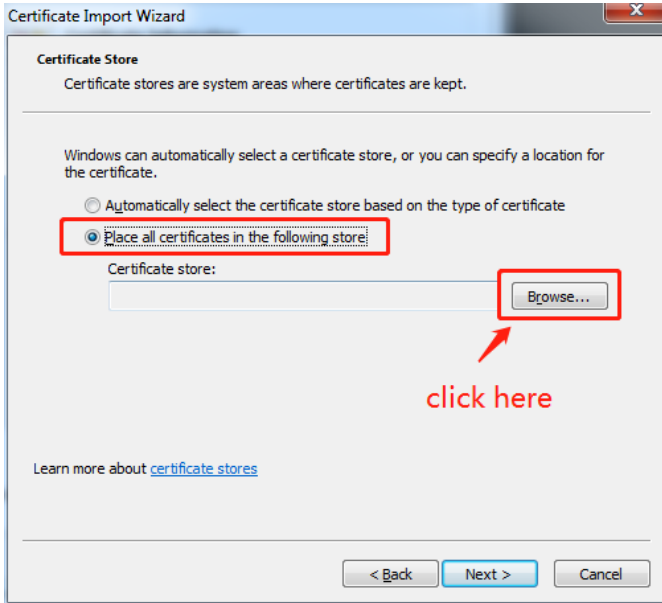

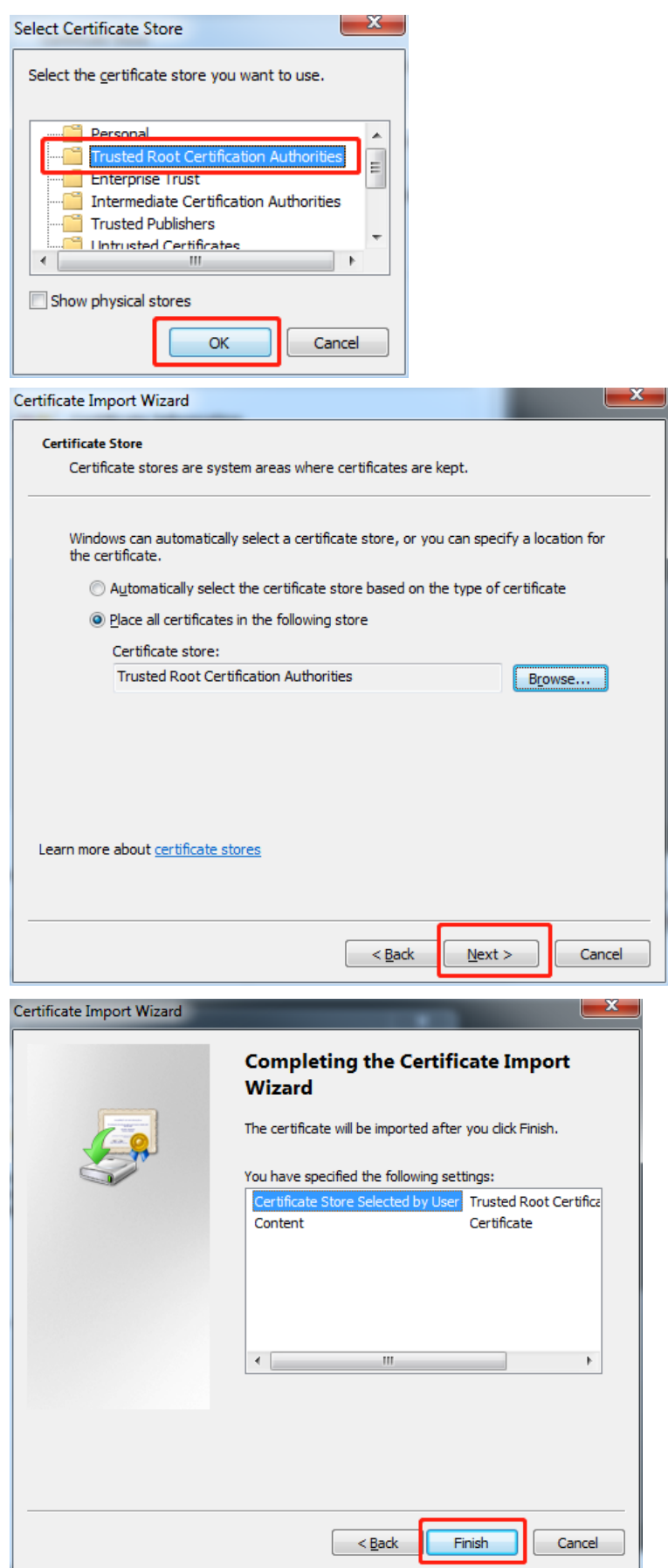

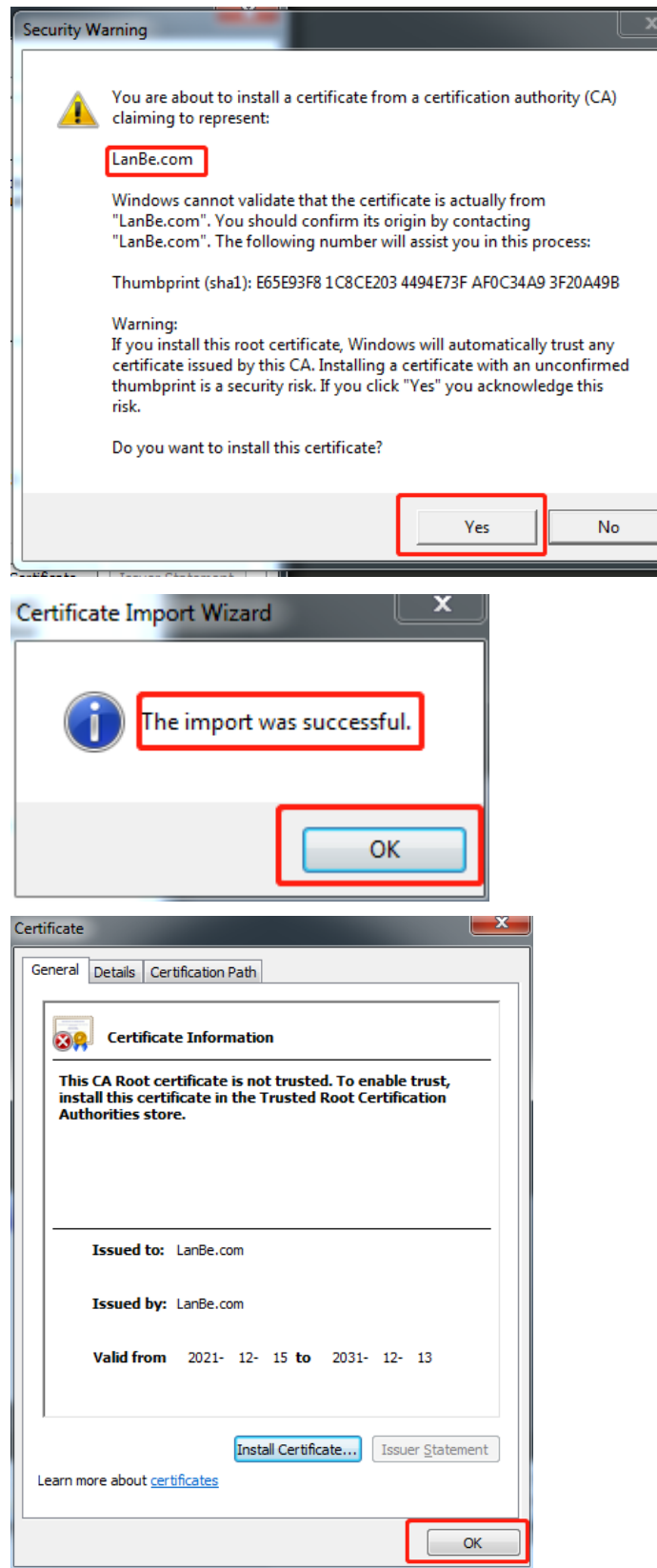

Nachdem der Vorgang abgeschlossen ist, geben Sie die neue IP-Adresse in das Adressfeld ein, um auf das IPKVM-Gerät zuzugreifen.

Hereby Assmann Electronic GmbH, declares that the Declaration of Conformity is part of the shipping content. If the Declaration of Conformity is missing, you can request it by post under the below mentioned manufacturer address.

#### **[www.assmann.com](http://www.assmann.com/)**

Assmann Electronic GmbH Auf dem Schüffel 3 58513 Lüdenscheid Germany

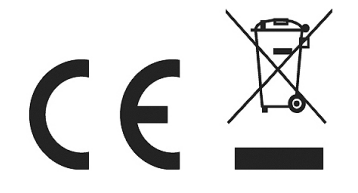